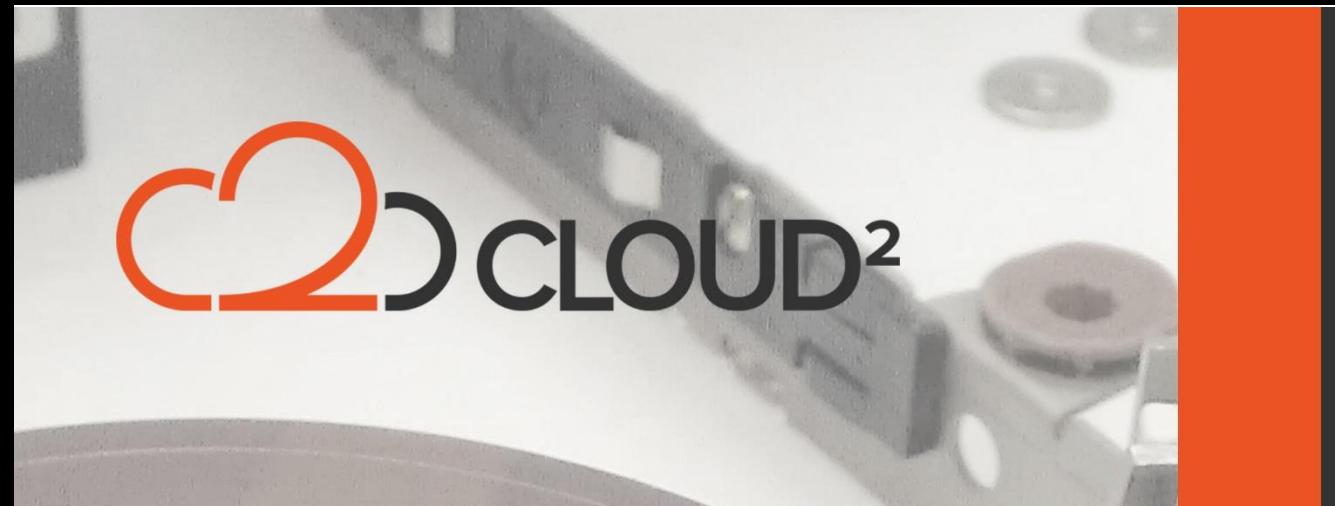

# **QUICK START GUIDE - AHSAY BACKUP V7**

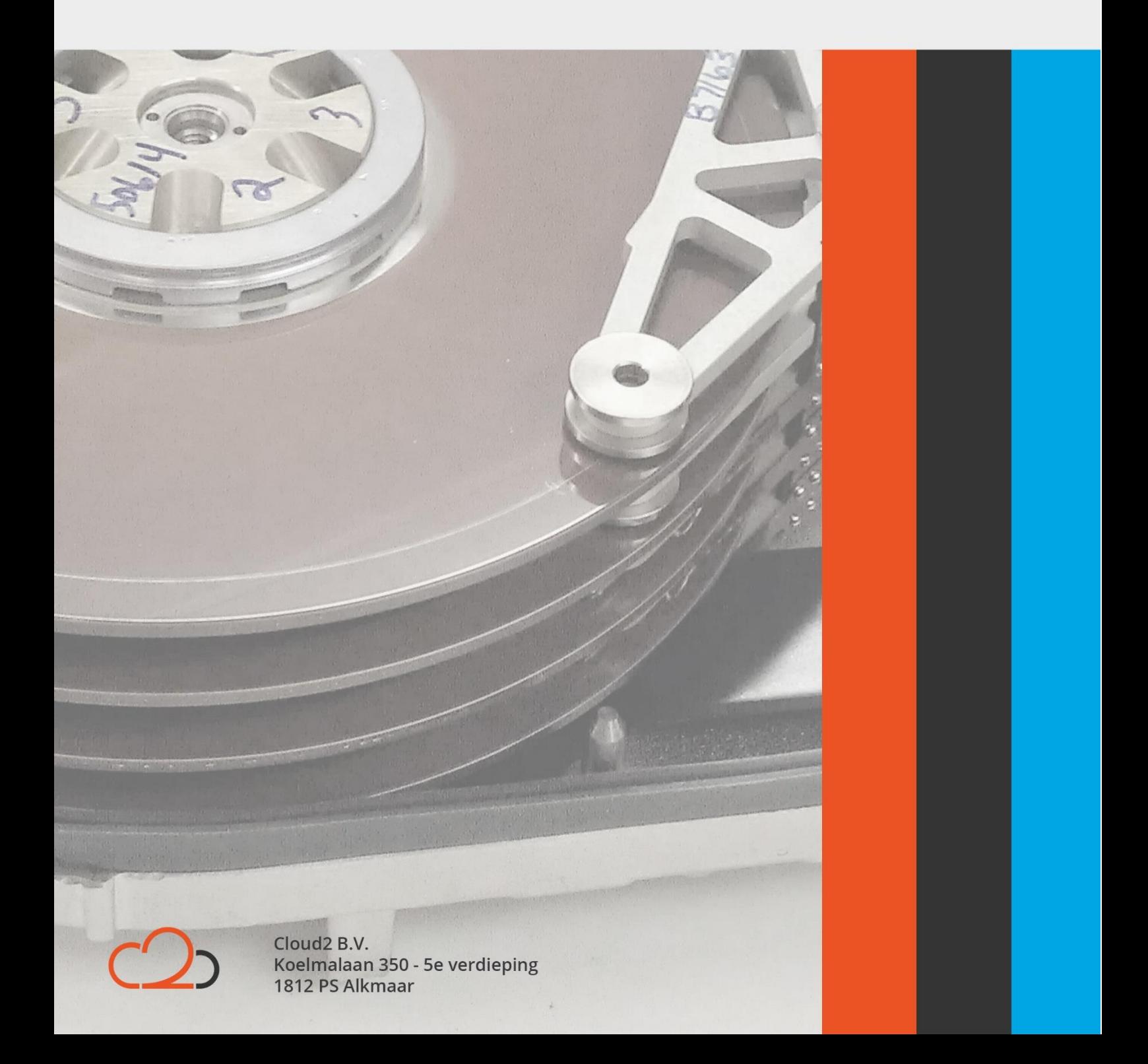

# $\mathbb{C}$ D CLOUD<sup>2</sup>

## Contents

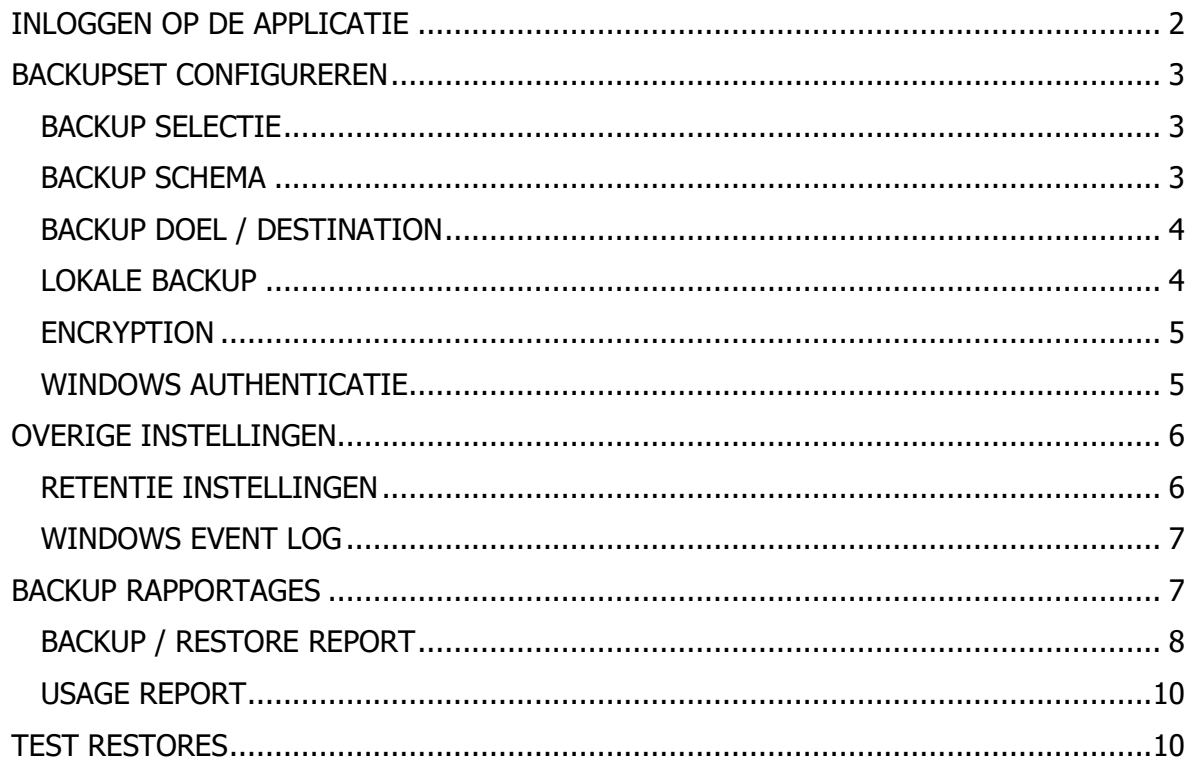

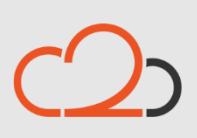

Cloud2 B.V. Koelmalaan 350 - 5e verdieping 1812 PS Alkmaar

E-mail Telefoon KvK

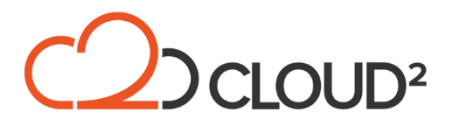

### <span id="page-2-0"></span>**QUICK START GUIDE – BACKUP AHSAY V7**

Deze Quick Start Guide loopt u door de belangrijkste opties voor de configuratie van Ahsay v7 heen.

### <span id="page-2-1"></span>**INLOGGEN OP DE APPLICATIE**

Als u de applicatie heeft gedownload en geinstalleerd wordt u gevraagd of u een Free Trial wilt aanmelden of wilt inloggen op een account. U kiest hier voor 'Login' om verbinding te maken met uw Cloud2 Ahsay v7 account.

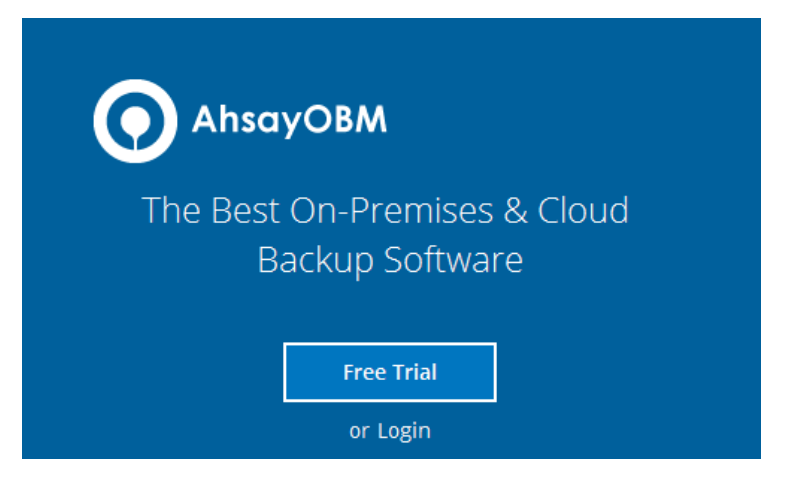

Vul uw gegevens in en klik op OK:

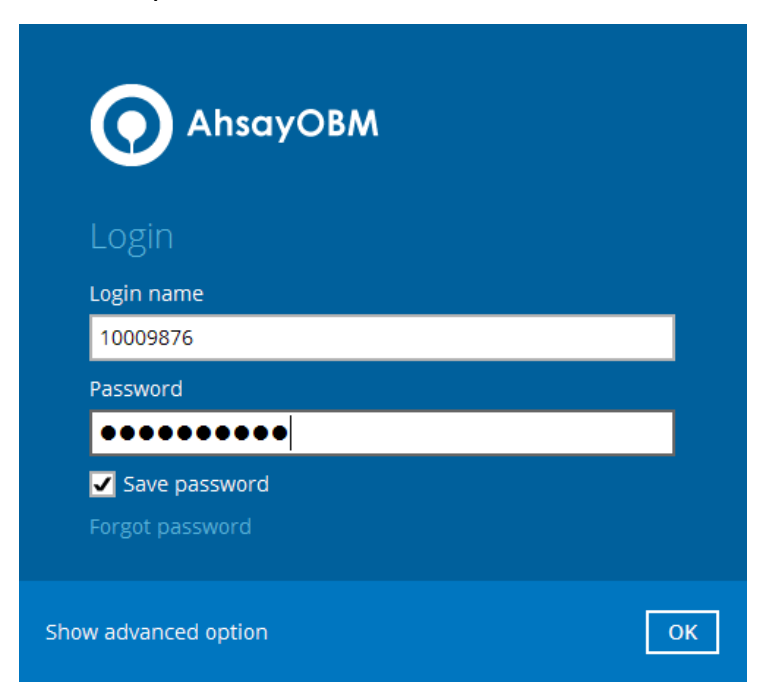

Onze backupserver [https://connect01.backupnoc.nl](https://connect01.backupnoc.nl/) is gekoppeld aan de software, u wordt hier automatisch op ingelogd. Mocht dit niet het geval zijn kunt u dit onder ''Show Advanced Option'' wijzigen naar de juiste server.

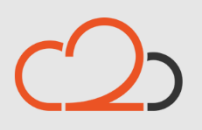

Cloud<sub>2</sub> B.V. Koelmalaan 350 - 5e verdieping 1812 PS Alkmaar

E-mail Telefoon **KvK** 

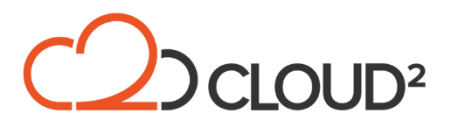

### <span id="page-3-0"></span>**BACKUPSET CONFIGUREREN**

U kunt direct een backupset configureren, hiervoor klikt u op onderstaande optie en daarna op 'Add New Backupset':

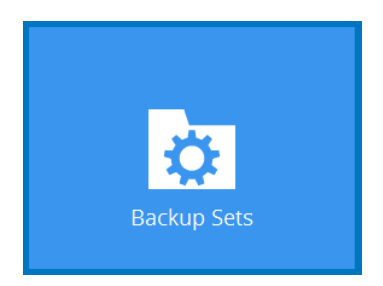

U geeft het in volgende scherm de set een naam en selecteert wat voor type set u wilt instellen. U geeft in het volgende scherm de selectie op.

### <span id="page-3-1"></span>**BACKUP SELECTIE**

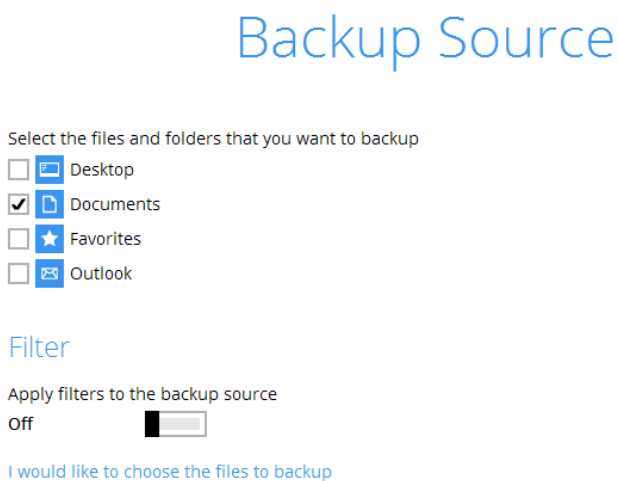

Als u de selectie voor de File Backup handmatig wilt invoeren klikt u op 'I would like to choose the files to backup' waarna u in een Explorer scherm terecht komt en de seletie kunt ingeven.

### <span id="page-3-2"></span>**BACKUP SCHEMA**

 $\mathbf{r}$ 

In het volgende scherm geeft u uw backup schema op, als u het standaard schema aan wilt passen klikt u erop. U kunt ook een schema toevoegen via 'Add':

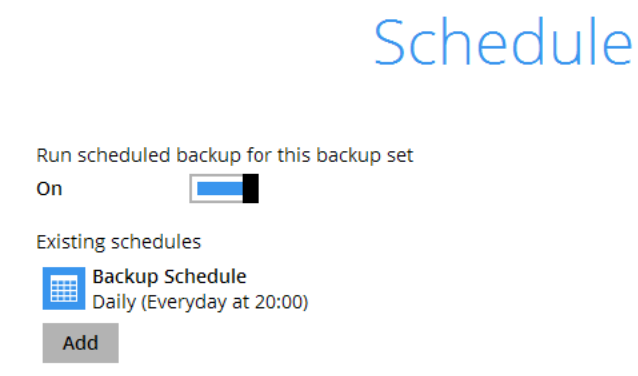

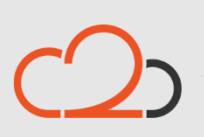

Cloud<sub>2</sub> B.V. Koelmalaan 350 - 5e verdieping 1812 PS Alkmaar

E-mail Telefoon **KvK** 

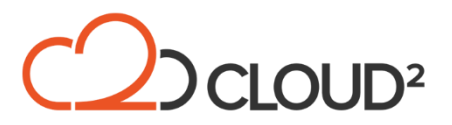

### <span id="page-4-0"></span>**BACKUP DOEL / DESTINATION**

In het volgende menu wordt u gevraagd om de Destination toe te voegen, klik op ADD en selecteer in ieder geval CBS voor de online backup naar onze servers. Wij adviseren om de optie Single Storage Destination te gebruiken.

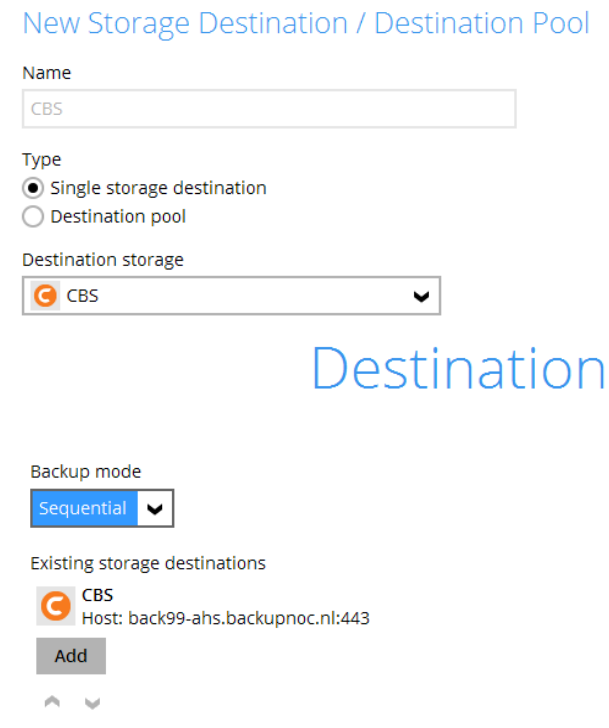

### <span id="page-4-1"></span>**LOKALE BACKUP**

Wij adviseren altijd een lokale backup in te stellen. Een lokale backup heeft de volgende voordelen:

- Sneller restoren omdat er niet gedownload hoeft te worden;
- Meer zekerheid omdat er op een extra locatie een kopie van de data aanwezig is.

U kunt deze in het menu 'Destination' toevoegen, klik op 'ADD > Single storage destination' en selecteer uit de pull down de optie 'Local / Mapped Drive / Removable Drive':

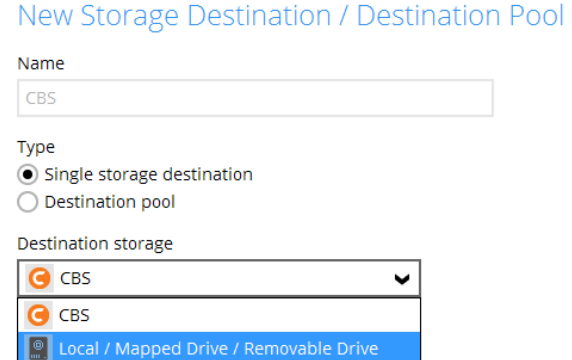

Geef de locatie op en klik op 'OK' om de locatie toe te voegen aan de backupset. U ziet nu de CBS én de lokale locatie in het overzicht staan.

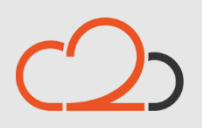

Cloud<sub>2</sub> B.V. Koelmalaan 350 - 5e verdieping 1812 PS Alkmaar

E-mail Telefoon **KvK** 

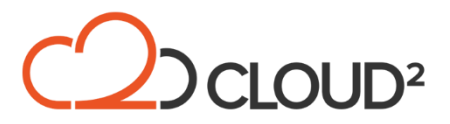

### <span id="page-5-0"></span>**ENCRYPTION**

U kunt nu uw Encryptie optie kiezen. Wij adviseren altijd om de optie 'Encrypt Backup Data' aan te laten staan. U kunt kiezen tussen twee encryption types, wij adviseren de Custom optie te gebruiken zodat u de key zelf kunt ingeven:

- Default: de data wordt aan de hand van een door Ahsay automatisch gegenereerd wachtwoord encrypt (128-bit AEC encryptie);
	- o LET OP: bij gebruik van deze optie dient u de encryprtiesleutel te noteren/op te slaan;

Fncryption

Custom: u geeft zelf een encryptiewachtwoord op en kunt zelf kiezen voor de vorm van encryptie.

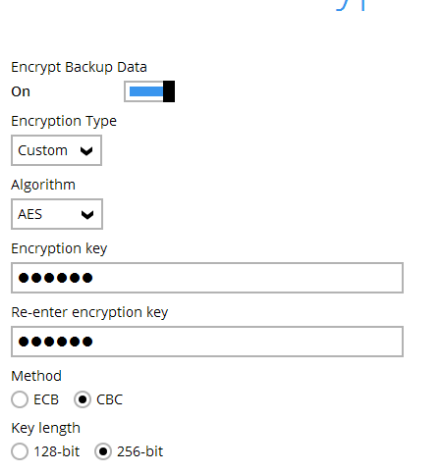

### <span id="page-5-1"></span>**WINDOWS AUTHENTICATIE**

U dient in het volgende scherm uw Windows gebruikersgegevens in te stellen zodat de software rechten heeft om de geselecteerde bestanden te kunnen backuppen.

### **Windows User Authentication**

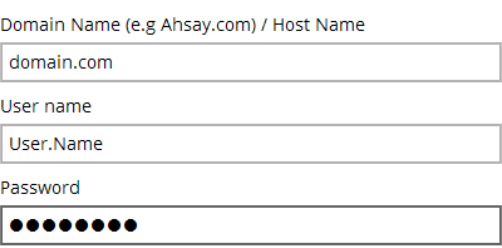

Na het opslaan van de gebruikersgegevens krijgt u de optie om direct een backup te starten of hem op het schema te laten starten.

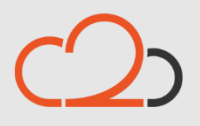

Cloud<sub>2</sub> B.V. Koelmalaan 350 - 5e verdieping 1812 PS Alkmaar

E-mail Telefoon **KvK** 

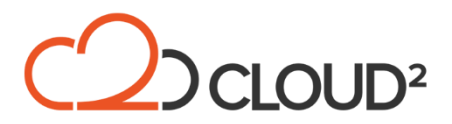

### <span id="page-6-0"></span>**OVERIGE INSTELLINGEN**

De software kent een aantal overige opties die van belang zijn om goed te configureren. U selecteert de instellingen door de optie 'Backupsets' te kiezen:

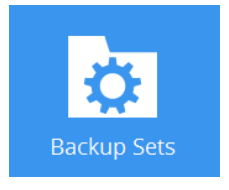

U klikt hierna op de backupset waarvan u de instellingen wilt aanpassen en klikt daarna op 'Show advanced settings' om alle settings beschikbaar te maken.

#### <span id="page-6-1"></span>**RETENTIE INSTELLINGEN**

Via de retentie instellingen zorgt u ervoor dat u voldoende historie in de backupset hebt staan om altijd naar een juist punt te kunnen restoren. Wij adviseren verschillende retentie instellingen voor verschillende typen backupsets.

Wanneer Delta Merging aan staat kunt u geen geavanceerde retentie instellen. Wij adviseren u dan ook een juiste periode in te stellen bij dit type backupsets, bijvoorbeeld 28 dagen.

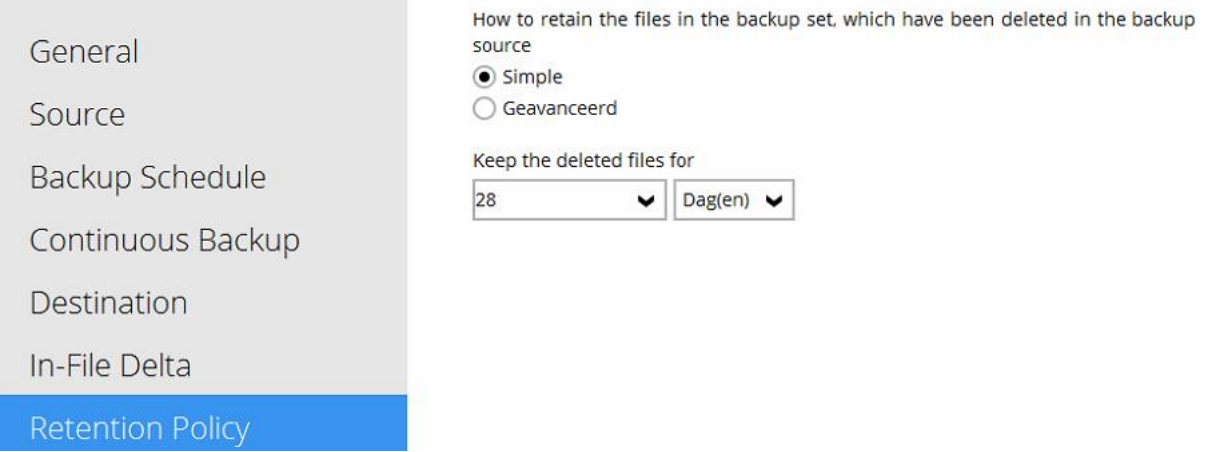

Wanneer u een backupset maakt waar Delta Merging niet aan staat kunt u een geavanceerd retentie schema instellen. Dit zorgt ervoor dat u met minimale retentiepunten een grote historie kunt opbouwen. Standaard 6 maanden historie met slechts 18 retentie punten kan bijvoorbeeld met de volgende instelling:

- Dagelijks: 7 dagen;
- Wekelijks: 4 weken;
- Maandelijks: 6 maanden.

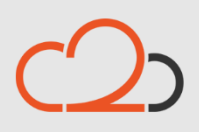

Cloud<sub>2</sub> B.V. Koelmalaan 350 - 5e verdieping 1812 PS Alkmaar

E-mail Telefoon **KvK** 

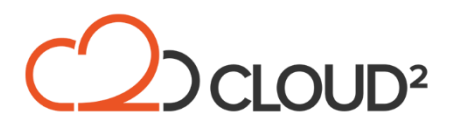

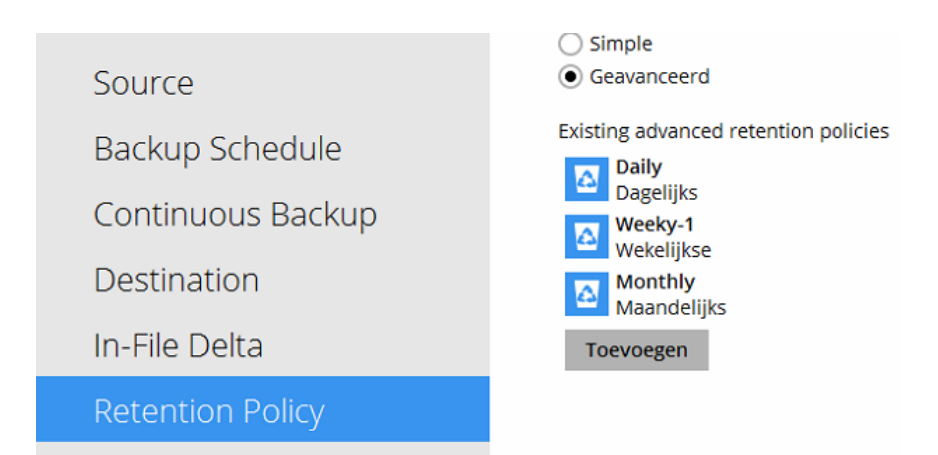

### <span id="page-7-0"></span>**WINDOWS EVENT LOG**

Via het menu Setting > Windows Event Log kunt u instellen wat u wilt laten wegschrijven in uw Event Log.

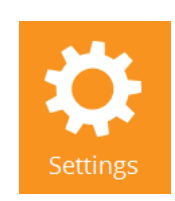

U heeft nu de mogelijkheid om aan te geven wat er in Event Log weggeschreven moet worden.

### Windows Event Log

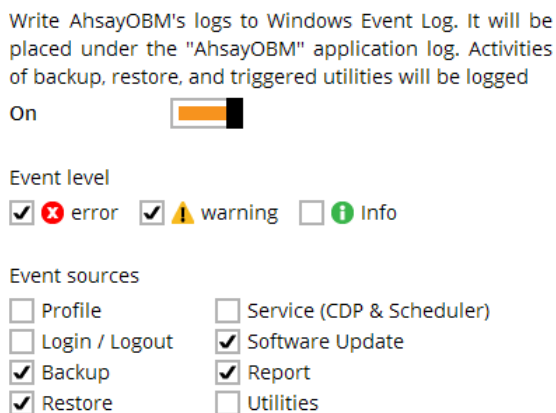

### <span id="page-7-1"></span>**BACKUP RAPPORTAGES**

De bacup rapportages worden verstuurd vanuit onze portal en zijn daar ook terug te zien. De portal is bereikbaar op [https://portal.backupnoc.nl](https://portal.backupnoc.nl/) en u kunt daar inloggen met uw partneraccount.

U kunt extra ontvangers voor de rapportage toevoegen door het account te selecteren en naar de menu optie 'Manage backup account' te browsen:

De rapportages zien er als volgt uit:

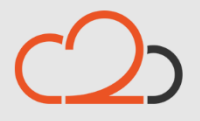

Cloud<sub>2</sub> B.V. Koelmalaan 350 - 5e verdieping 1812 PS Alkmaar

E-mail Telefoon **KvK** 

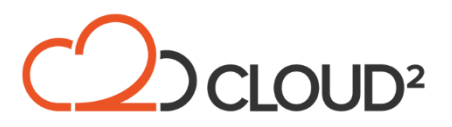

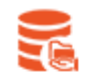

### Daily Backup Summary for: 10009999

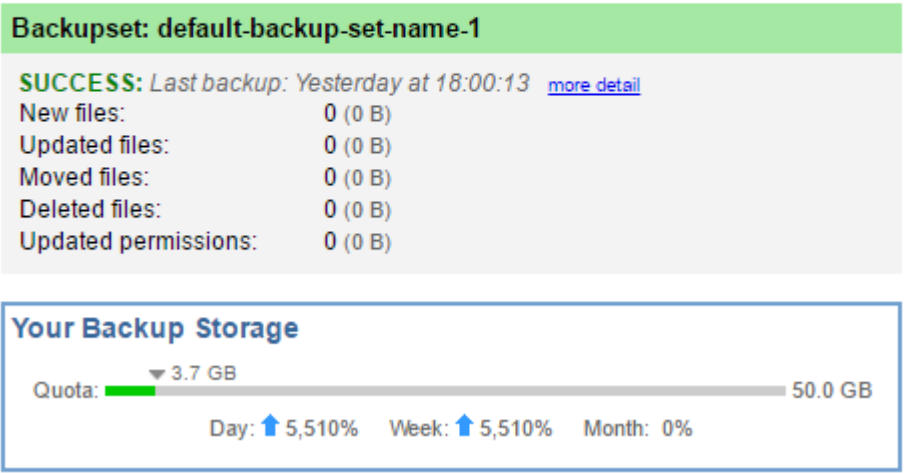

U kunt ook de rapportages in de applicatie inzien. Hiervoor klikt u op de menu optie 'Report':

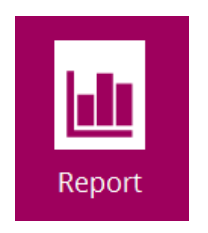

U heeft hier drie opties:

- Backup / restore: controleer de status van backup- en restore-jobs over een geselecteerde periode;
- Usage: controleer de upload over een bepaalde periode.

### <span id="page-8-0"></span>**BACKUP / RESTORE REPORT**

Selecteer de periode over welke u de backup of restore reports wilt inzien:

### **Backup Report**

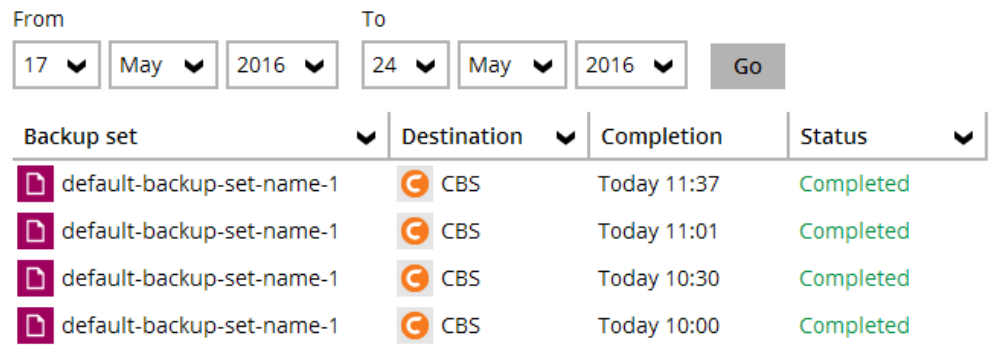

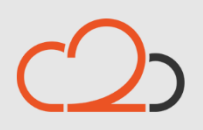

Cloud<sub>2</sub> B.V. Koelmalaan 350 - 5e verdieping 1812 PS Alkmaar

E-mail Telefoon **KvK** 

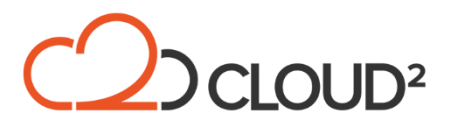

Als u op een een backupset klikt krijgt u een scherm te zien met de status van de betreffende backupset:

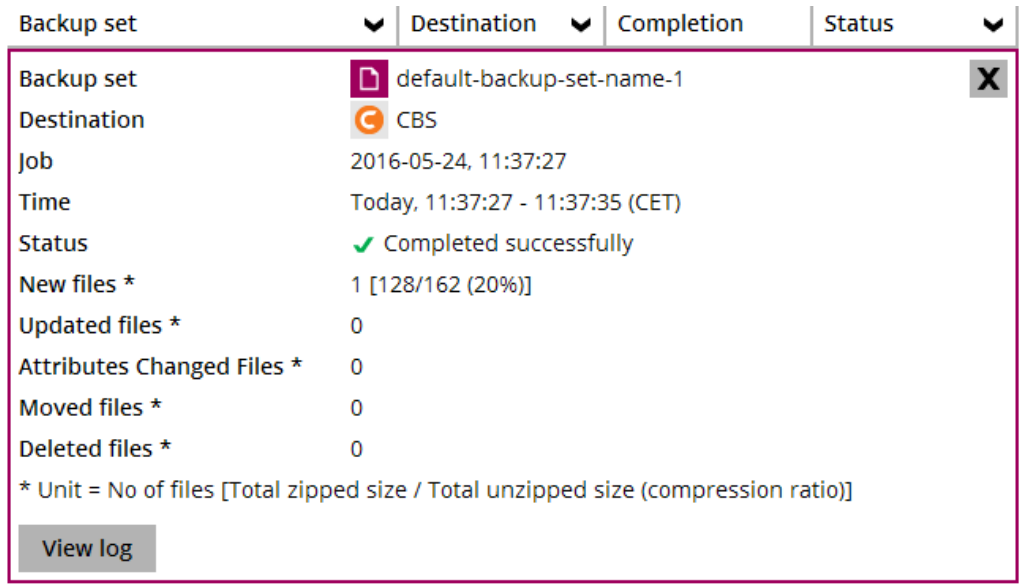

U kunt via de optie 'View log' de gedetailleerde status van de backupset inzien:

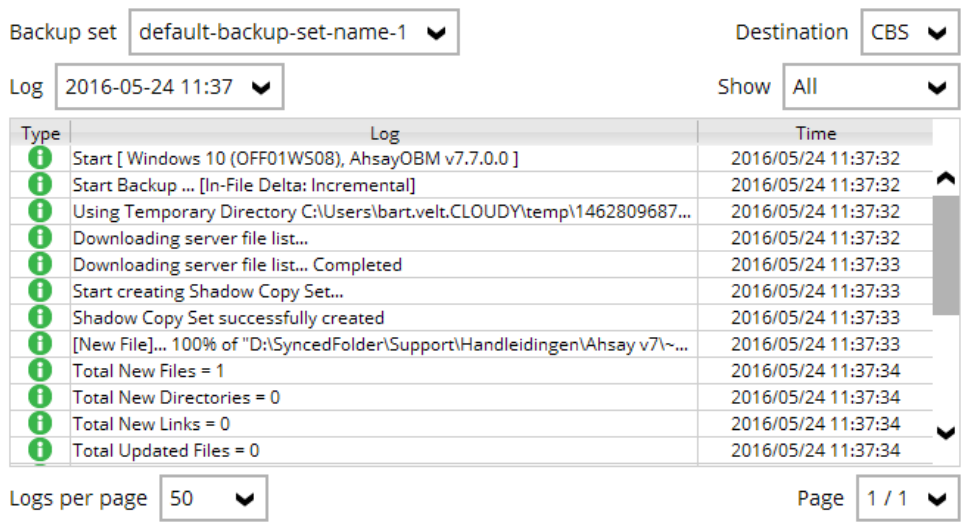

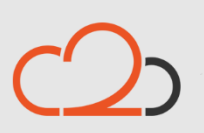

Cloud<sub>2</sub> B.V. Koelmalaan 350 - 5e verdieping 1812 PS Alkmaar

E-mail Telefoon KvK

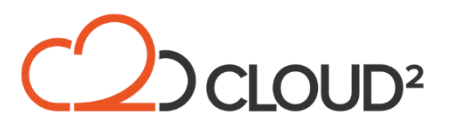

### <span id="page-10-0"></span>**USAGE REPORT**

De usage report ziet er als volgt uit. U kunt hier selecteren van welke destination, backups en periode u de upload wilt inzien.

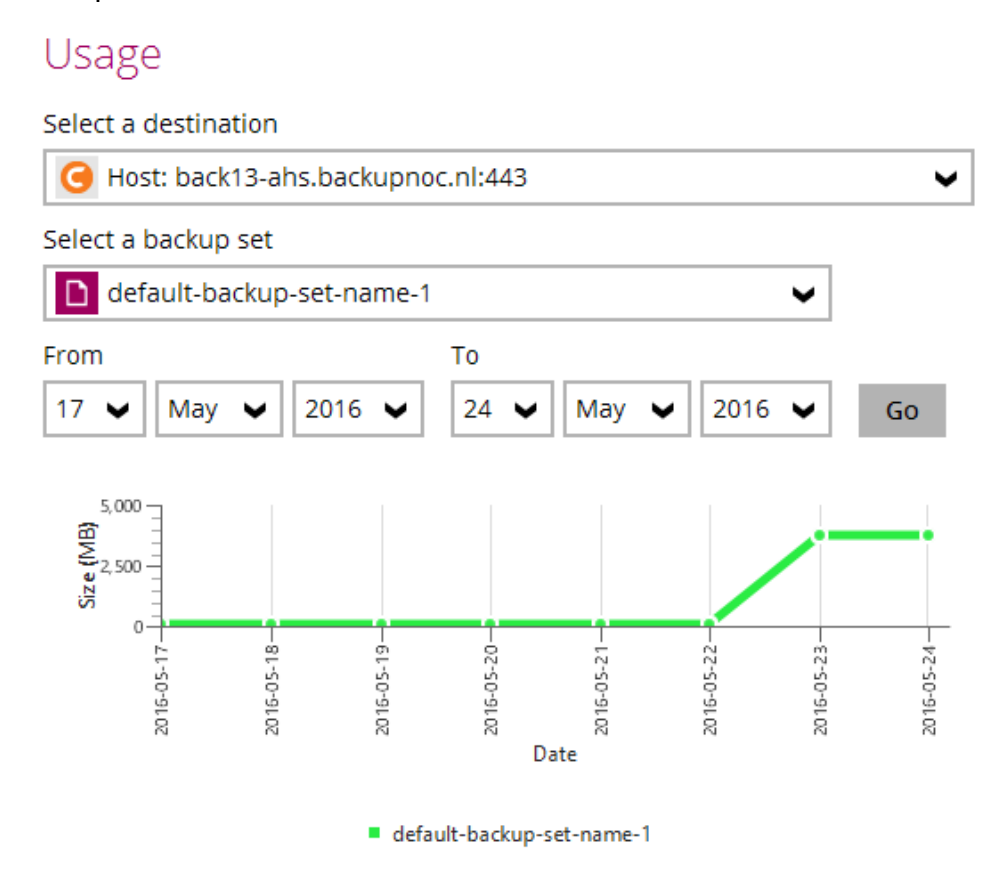

### <span id="page-10-1"></span>**TEST RESTORES**

Het is belangrijk dat u test restores uitvoert. De volgende punten zijn belangrijk wanneer u test restores gaat uitvoeren:

- Duidelijkheid over de configuratie en de instellingen die voor de backup gekozen zijn;
- U krijgt in beeld hoe lang een restore precise duurt en kunt dit ook aan uw klant overleggen;
- Er kan bekeken worden of de ingestelde selectie afdoende is voor de situatie van de klant.

Neem contact op met onze support afdeling als u hulp nodig heeft bij restoren.

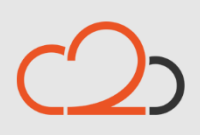

Cloud<sub>2</sub> B.V. Koelmalaan 350 - 5e verdieping 1812 PS Alkmaar

E-mail Telefoon **KvK**